# **Transactions**

### **In this article**

- [Section overview](#page-0-0)
- [Advanced Search](#page-1-0)
- [Adding New Payment/Charge](#page-2-0)
- [Exporting and Importing Transactions](#page-3-0)

## <span id="page-0-0"></span>Section overview

This section allows a user to perform and trace all the financial operations regarding the client's/reseller's balances. The section offers an overview of every single transaction performed in the system regardless of whether it's a payment or a charge and provides a wide variety of functionalities for transactions management. Since the transactions section is a key tool for managing client's/reseller's balances, it's inseparable from the following sections of the system: **[Clients,](https://docs.jerasoft.net/display/VCS320/Clients) [Invoices](https://docs.jerasoft.net/display/VCS320/Invoices), [Resellers](https://docs.jerasoft.net/display/VCS320/Resellers)**, etc.

Transaction charges will be created according to the **configurations of Tax Profiles, Rate Tables** (including tax or not) and the **next parameters:**

- invoice time (transaction date);
- client ID;
- currency ID;
- positive or negative amount.

### **Tips**

- In case you change one of the parameters listed above and the rerating is done, you might have additional transactions (with zero or non-zero taxes).
- When a customer has calls with and without taxes for the same hour, two charges will be listed in the transactions section: one charge with taxes and the second one without taxes.
- If you see a transaction with a tax represented as a dash (), it means that all taxes were included in rate tables.

The section is presented in the form of a table of all conducted transactions with the following columns:

Screenshot: Transactions section main window

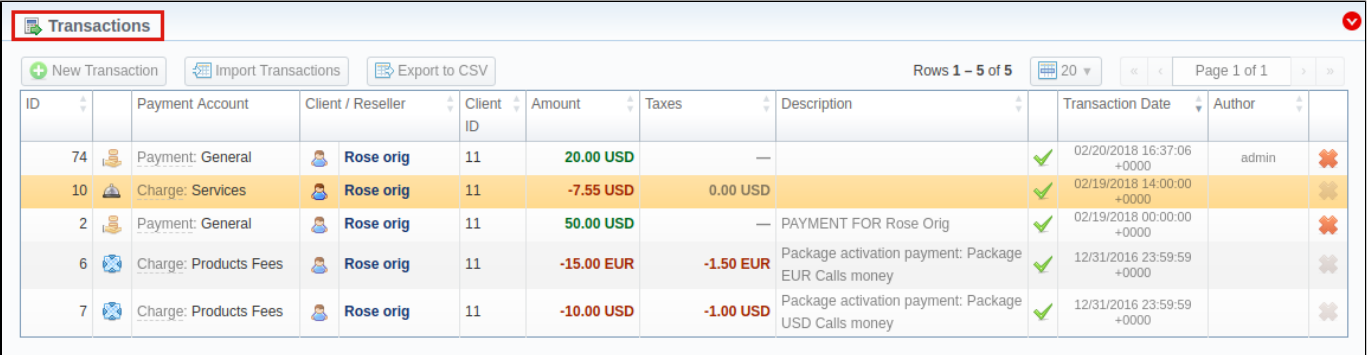

 $\vert$  About  $\vert$  Get Support  $\vert$  0.2346s

© 2004-2018 JeraSoft. All Rights Reser

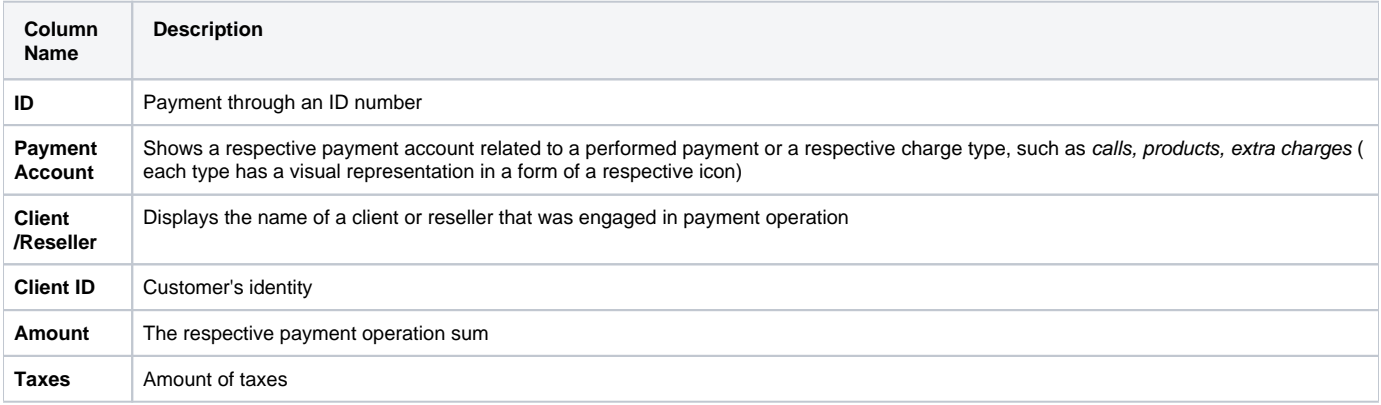

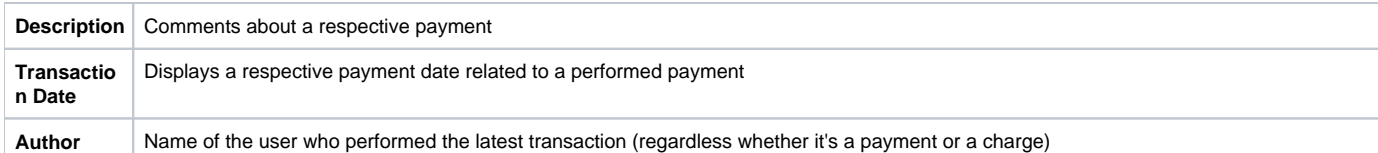

### The list of **functional buttons/icons** is as follows:

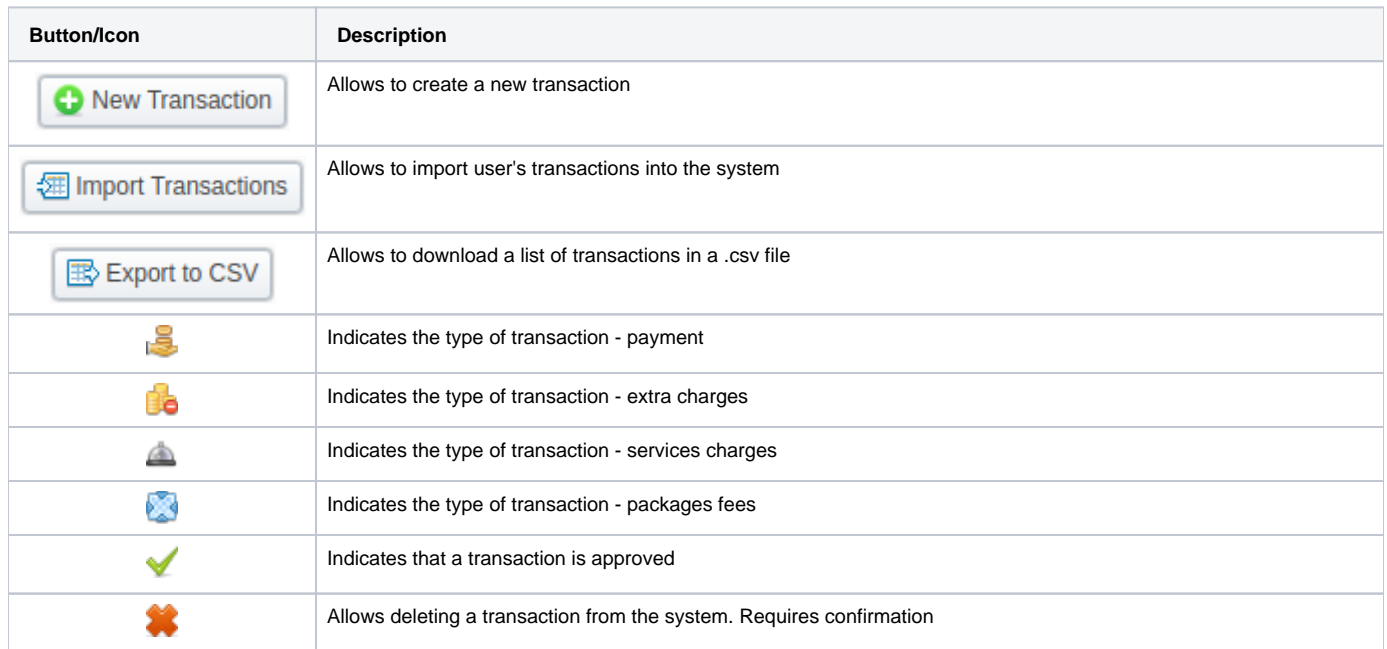

## <span id="page-1-0"></span>Advanced Search

In the top right corner of the section above the table, an Advanced Search drop-down menu is located. By clicking on a blue downward arrow **ight** con, a drop-down menu with the following structure is displayed:

Screenshot: Advanced Search drop-down menu

### **Attention**

Author column is going to be filled only if a transaction has been added **manually** by a user through the **Transactions** section in **JeraSoft Billing** or the **Refill Balance** page on **JeraSoft Client Portal**. In case a transaction is automatically generated by the system, the **Author** column will be empty.

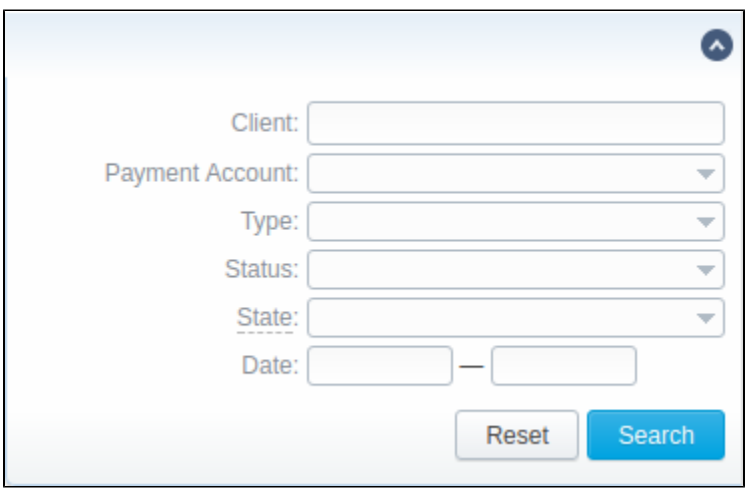

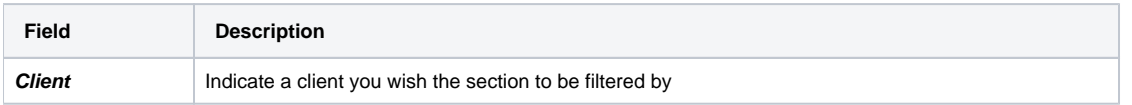

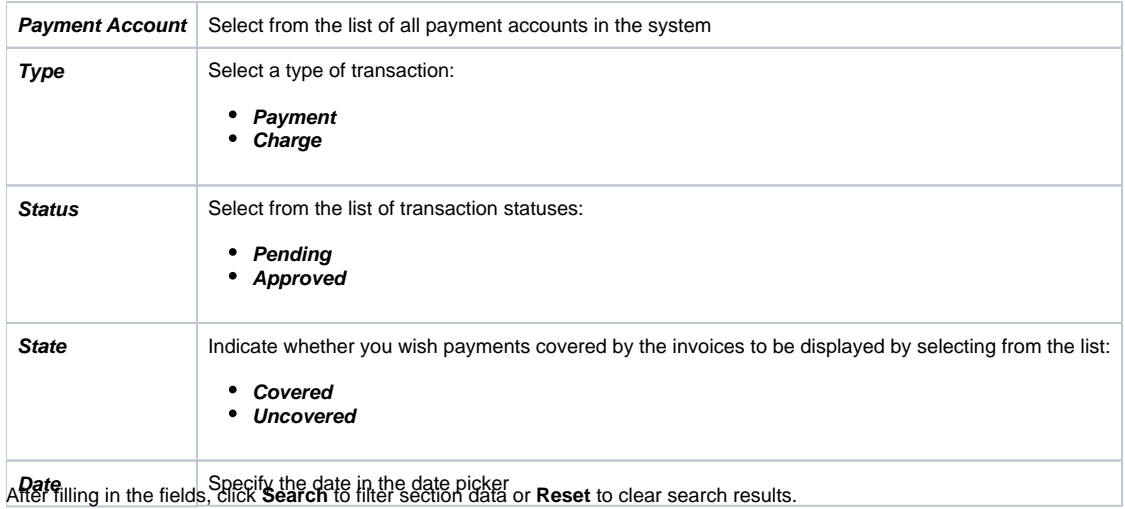

## <span id="page-2-0"></span>Adding New Payment/Charge

To add a payment, click the **New Transaction** button. In the appeared pop-up window, specify the following parameters and click the **Apply** button.

Screenshot: New transaction settings

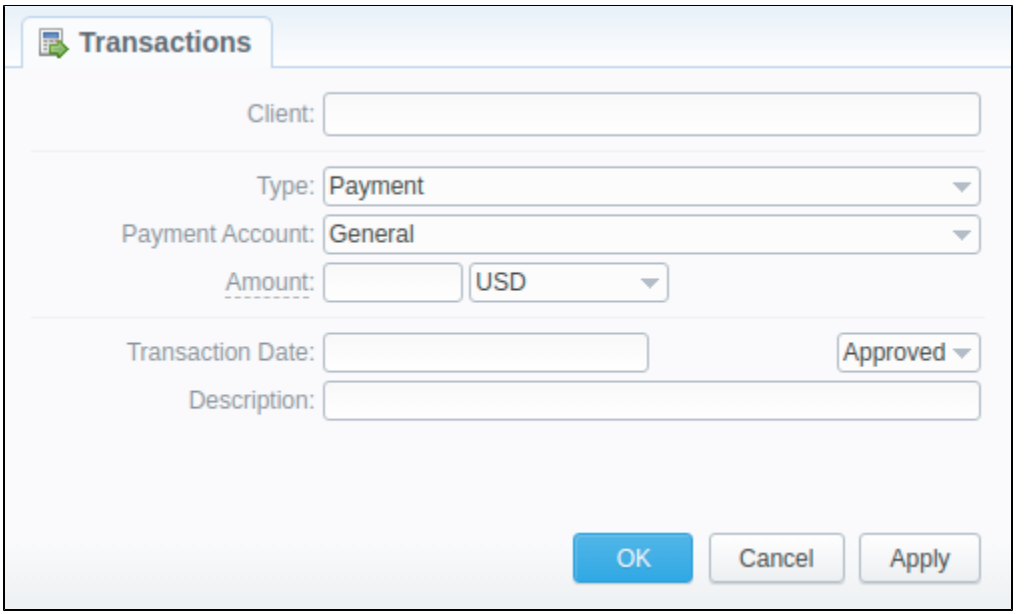

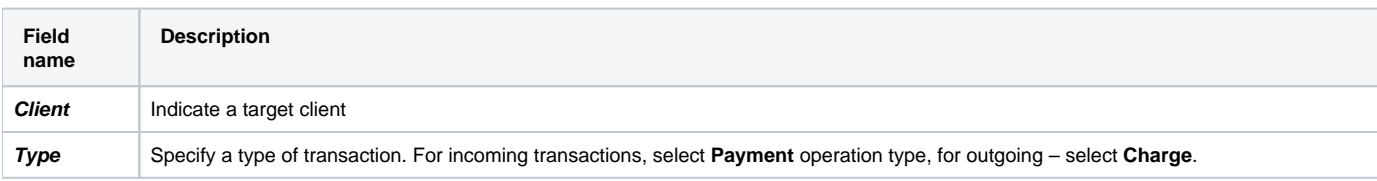

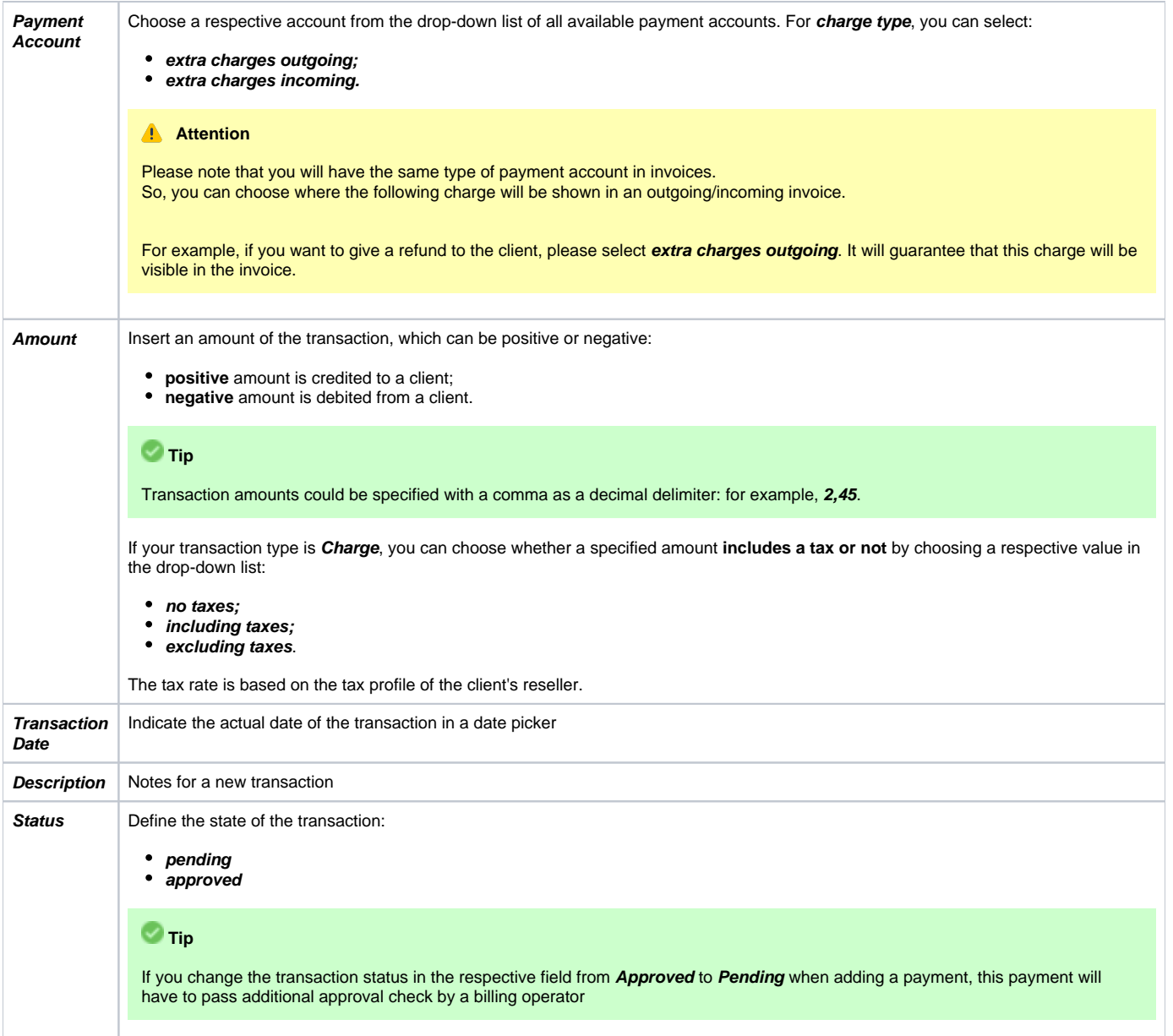

### **Attention**

When a customer has 2 calls (with and without taxes) for the same hour, **two charges** will be listed in the transactions: one charge **with taxes** and a se cond one - **without taxes**. In case you change one of the parameters listed above and the rerating is done, you might have additional transactions.

If you see a transaction with a **tax represented as a dash (),** it means that all taxes were included in rate tables.

When the **Reseller owns a payment account**, transactions for this account can be created for Clients and Sub-Resellers belonging to this Reseller. However, transactions of this Reseller (owner of the account) cannot be assigned to this payment account.

## <span id="page-3-0"></span>Exporting and Importing Transactions

By clicking the **Export to CSV** button, you will be able to export all currently stored payments in a **.csv** file.

You can easily perform an import of payments by clicking the **Import Transactions** button and following on-screen instructions:

### **Step 1: Selecting a File and Specifying Additional Parameters**

Upload a file from your computer, indicate such default parameters as **Transaction Date, Currency, Payment Account, Date and Time Format,** and click **Process**.

Screenshot: Transactions importing process. Step 1

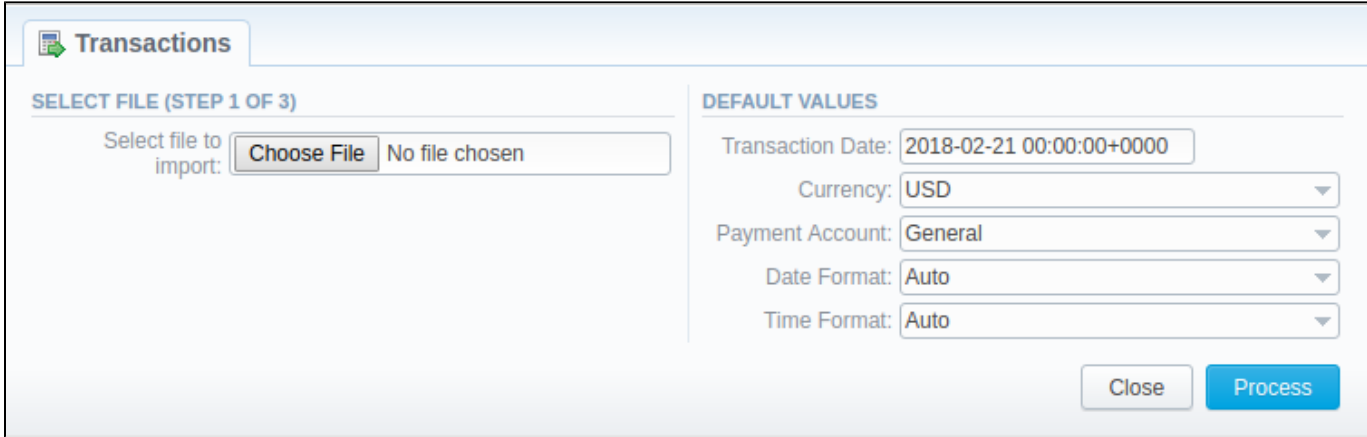

#### **Step 2: Recognizing The File**

The system will recognize the file and you need to select 3 mandatory columns: **Client Info, Amount,** and **Transaction Date**. Following this, click **Process >>** again.

### Screenshot: Transactions importing process. Step 2

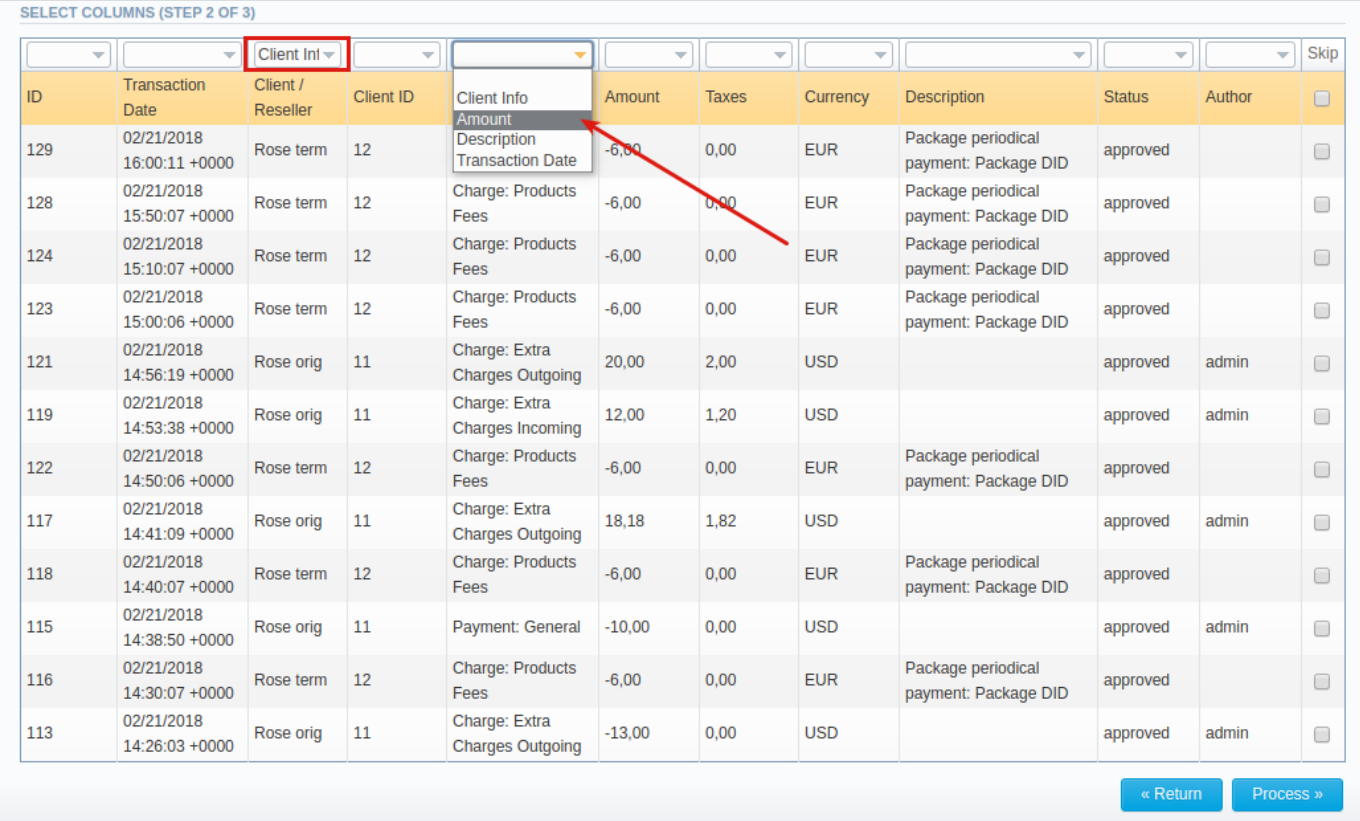

### **Step 3: Checking The Rows**

Having specified the required columns, you need to check the rows to make sure that no mistake has been made. On doing it, click **Process>>** to finish the importing process.

Screenshot: Transactions importing process. Step 3

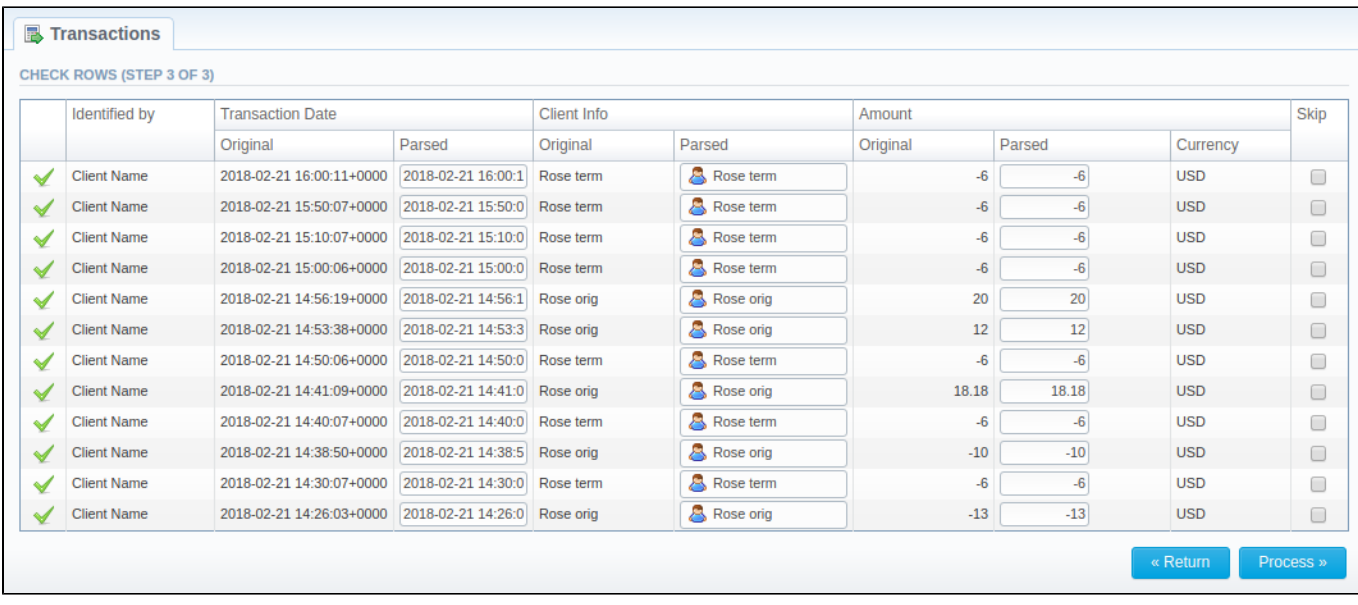